## Activar Java / Plug-in Chrome

Con la mas reciente actualización de Google Chrome es necesario activar un par de opciones para que el plug-in de los equipos de la marca HIKVISION o EPCOM funcione correctamente, para eso hay que seguir los siguientes pasos:

## 1.- En la barra de direcciones, ingresar:

chrome://flags/#enable-npapi

2.- Dar clic en **Habilitar**, dentro de la configuración Habilitar NPAPI.

3.- Dar clic en **Habilitar**, dentro de la configuración API de extensiones experimentales. 4.- Dar clic en el botón **Reiniciar ahora** (ubicado en la parte de abajo) para guardar los cambios realizados.

Adjunto una imagen con la configuración.

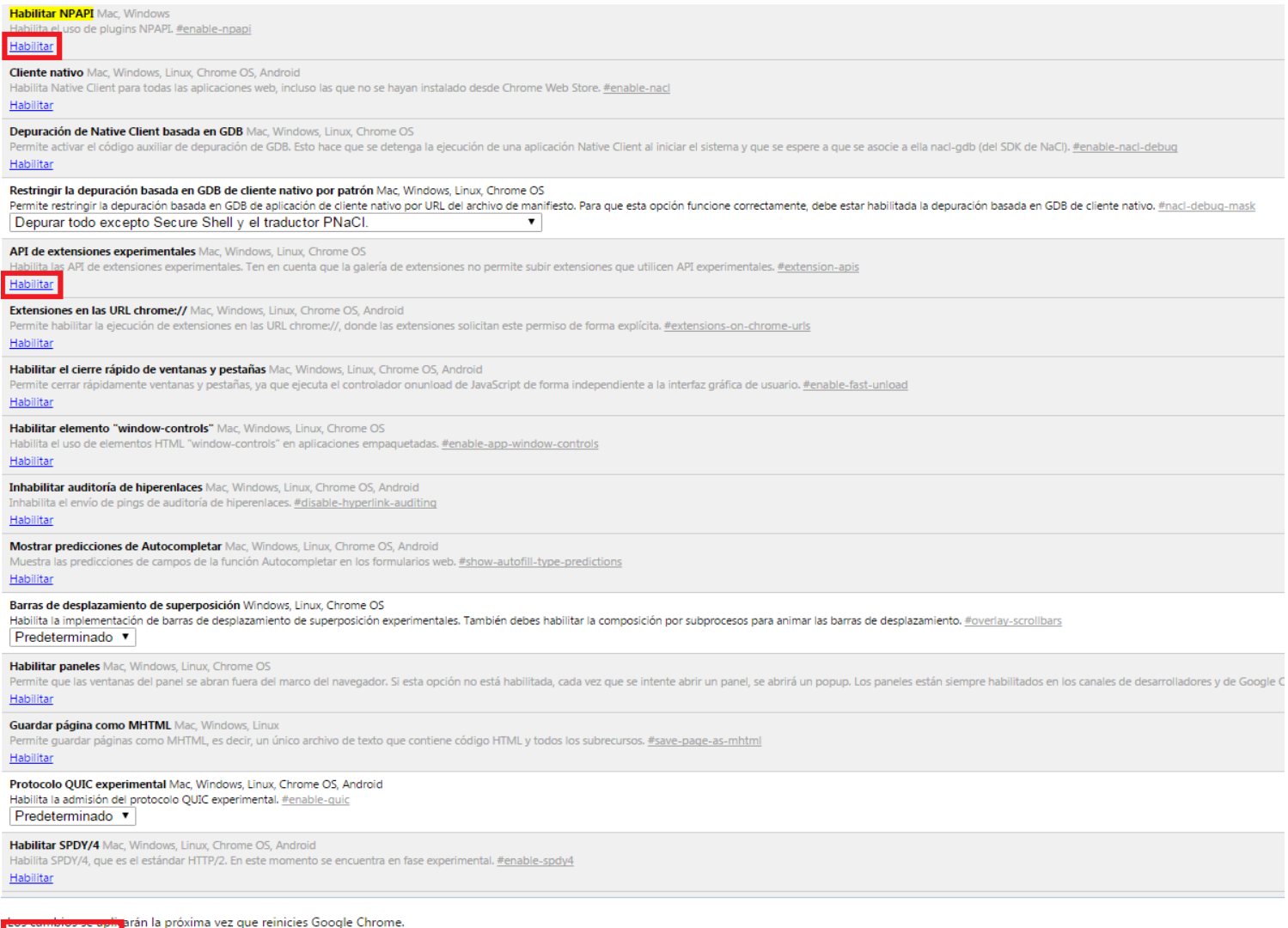

Reiniciar ahora